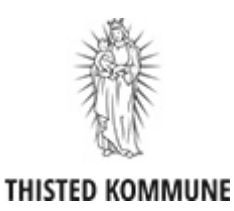

## **Vejledning - Sådan henter du appen "Min kørsel"**

Med appen "Min kørsel", kan du sende dine kørselsindberetninger løbende og hurtigt og nemt til Thisted Kommune.

## **Sådan hentes "Min kørsel"**

- Åbn App Store eller Google Play store.
- Skriv KMD i søgefeltet.
- Scroll ned og find appen "Min kørsel"
- Tryk på "hent" ud for "Min kørsel". Du skal indtaste koden til dit apple-ID eller koden til Google Play Store.
- Appen installeres.

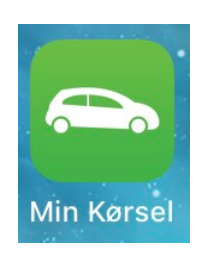

## **Sådan logger man ind i appen**

Første gang man logger ind i appen, skal man bruge nøglekort/NemID nøgleapp. Her har man mulighed for at oprette en 4-cifret kode, som kan bruges fremadrettet til login. Hvis man ønsker det, kan man også altid logge ind med sit NemID.

- Åbn appen "Min kørsel"
- Tryk på "NemID"
- Log ind med dit NemID

Du har nu mulighed for at oprette en kode, således du ikke skal bruge NemID hver gang du vil logge ind.

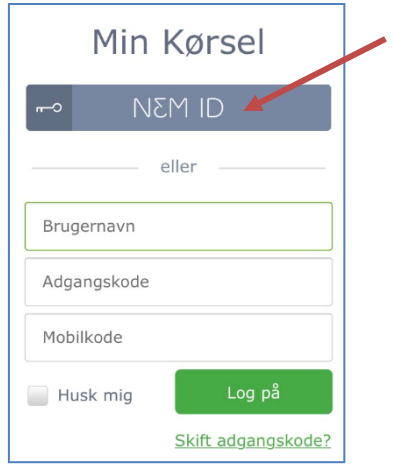

 Tast en 4-cifret kode du fremover vil benytte til login og tryk "Opret".

Hvis du ikke ønsker at oprette en pinkode, men ønsker at benytte NemID fremover, så vælg "nej tak."

 Når du efterfølgende åbner app'en vil du blive præsenteret for dette login billede, når du trykker på NemID, for at logge ind. Hvis du trykker på "Husk CPR-nummer" skal du kun taste den 4-cifrede kode fremover, når du vil logge ind i appen. Hvis du glemmer din kode, kan du altid logge ind med dit NemID.

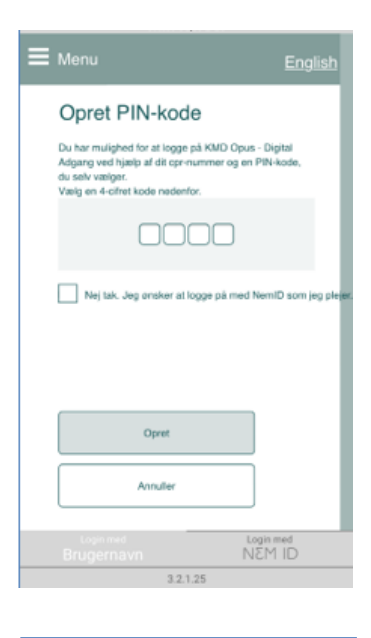

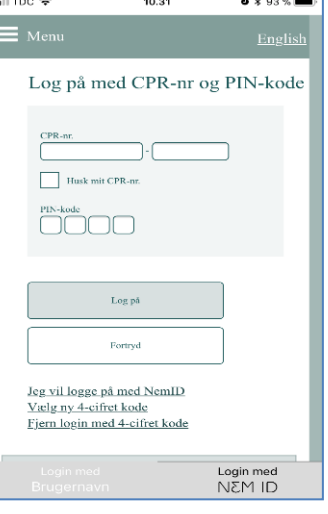